Text

يمكن إستخدام النصوص في الوورد بصيغتين:

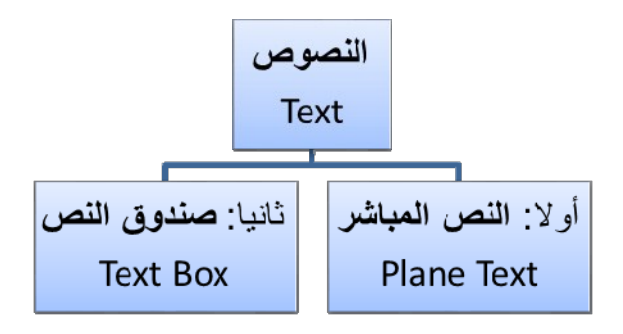

وألا : **النص المباشر**:

يمكن نقر المؤشر في أ ي مكان فار غ من الصفحة و البدء بالطباعة.

لتغيير إعدادات النص (نوع الخط، لون الخط، المؤثرا ت ...،): ظلل النص المطلوب تغيير إعداداته > انقر شريط Home < تتوفر الخيارات التالية:

- \* : إضافة خط تحت النص *<sup>U</sup>*Underlined*U*، جعل النص مائل *Italic*، و جعل النص سميك **Bold**.
- .(... ،Andalus ،Times New Roman ، Arial) الخط نوع تغيير :\*
	- . Font Size تغيير حجم الخط Font Size .
		- \* : تغيير لون الخط Color Font.
	- \* [م<mark>حظة</mark> : تظليل النص بلون Text Highlight Color.
		- \* : تحديد شكل المحاذاة Alignment.
			- \* : إضافة أرقام للفقرات.
			- \* : إضافة علامات نقطيـة للفقرا ت.
- . 2 \* : تحويل الكتابة الى الصيغة الاسيـة ، مثال: (س+ص)
- $\star$  : تحويل الكتابة الى الصيغة الفرعية ، مثال: نس = س1 + س 2+ س3 + .......
- \* : لإضافة تأثيرا ت على النص، مثل الانعكاس Reflection، و الوهج Glow، الظل Shadow وغيرها:

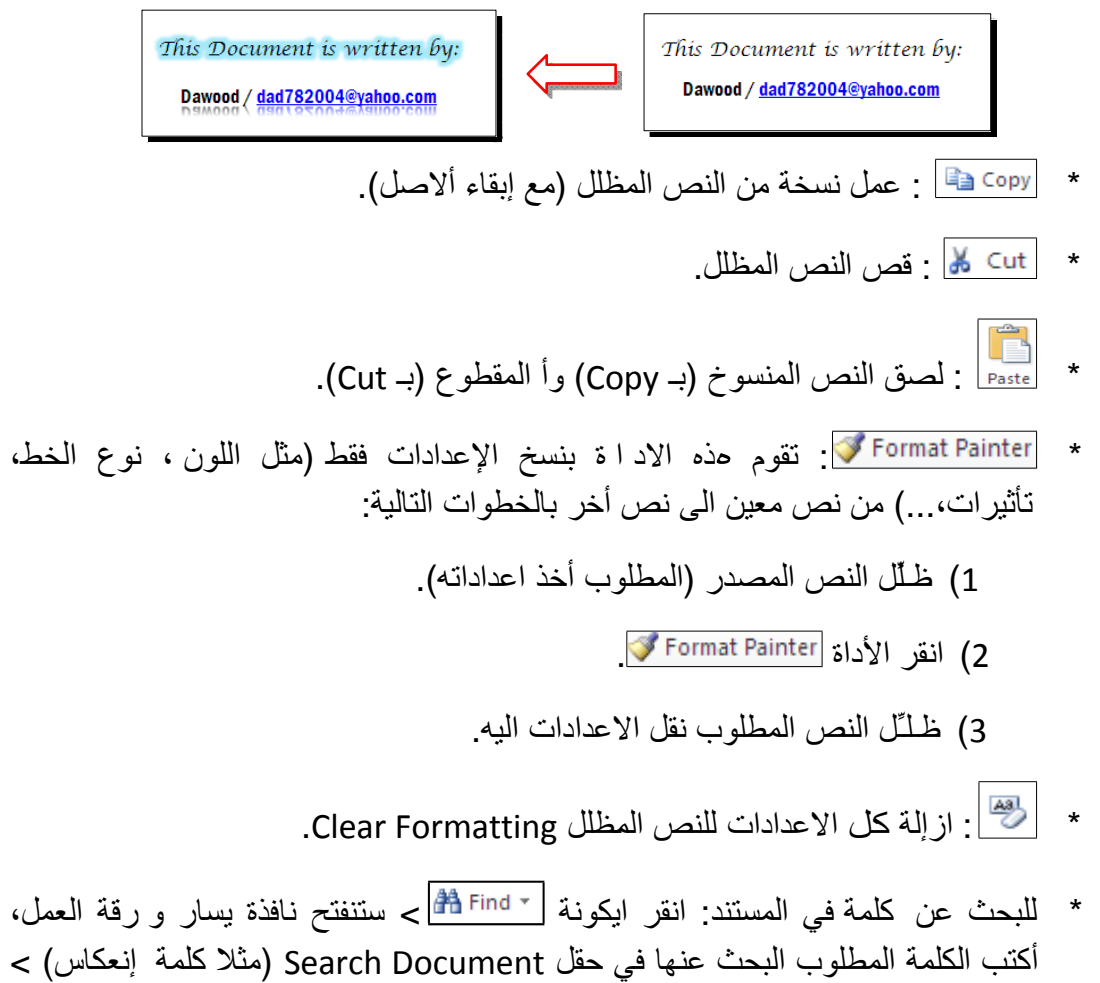

أكتب الكلمة المطلوب البحث عنها في حقل Document Search) مثلا كلمة إنعكاس) > اضغط مفتاح الادخال من لوحة المفاتيح Enter Key سيتم تظليل كل كلمات " إنعكاس" باللون الاصفر، كما موضح:

 $\prec$ 

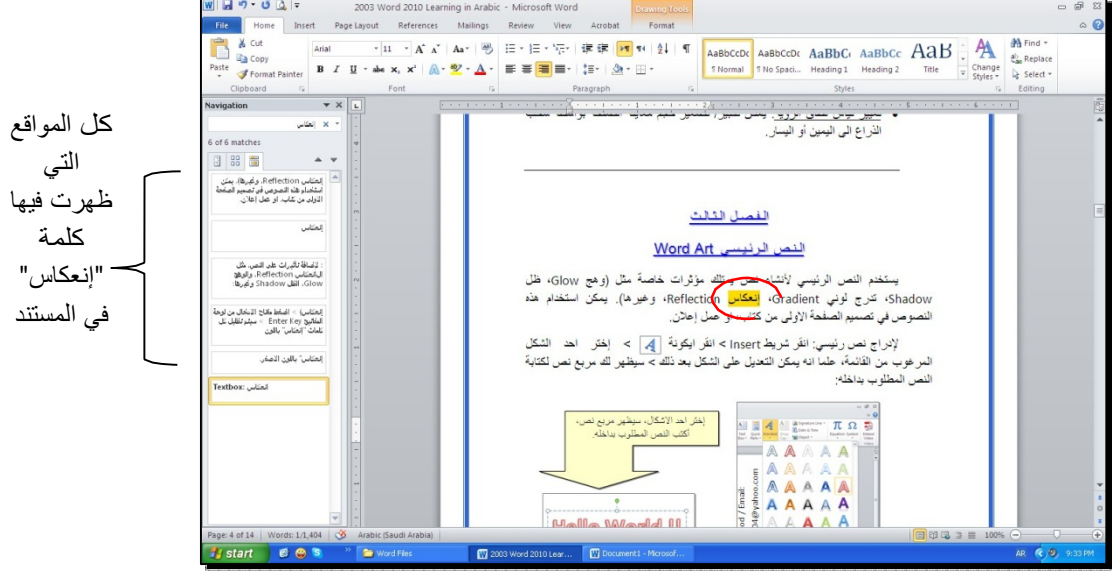

\* لإستبدال كلمة بكلمة أخرى في المستند (لمرة و احدة أ و لجميع الكلمات المـشابهة)، مثلا تصحيح كل كلمات "مائة" في مستند معين الى كلمة "مئة" : انقر شريط Home <sup>&</sup>lt; انقر ايكونة ab Replace مصطلح النافذة التالية:<br>~ ستظهر النافذة التالية:

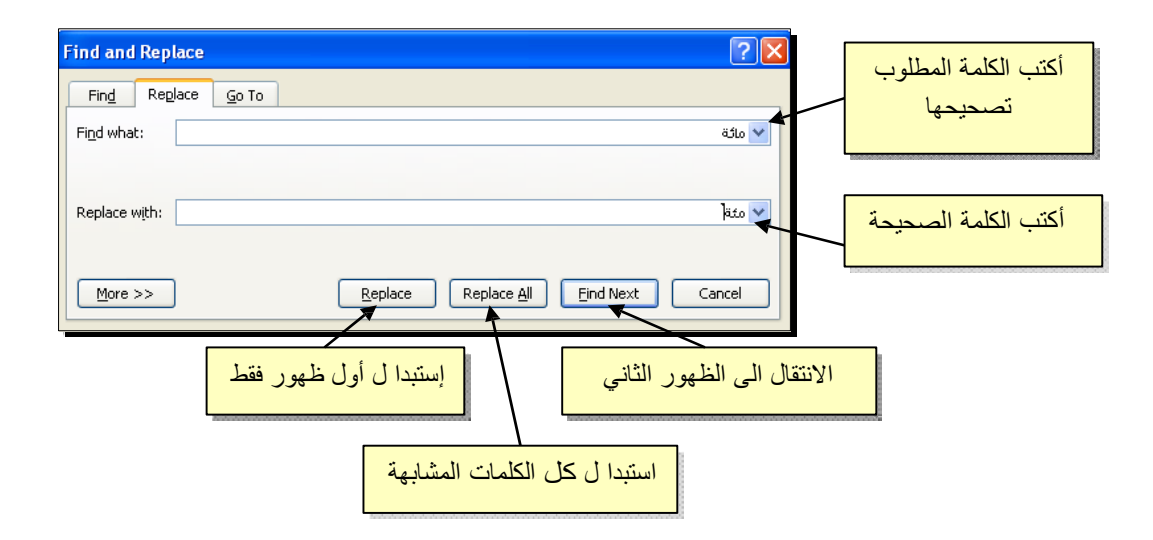

\* لطباعة رمز خاص (مثل: ± ، ∞ ، µ ، © ، ≠ ، چ ...،): انقر شريط Insert < انقر ايكونة  $\left|\sum_{\text{symbols}}\right|<\text{More Symbols}<$  ستظهر النافذة التالية:

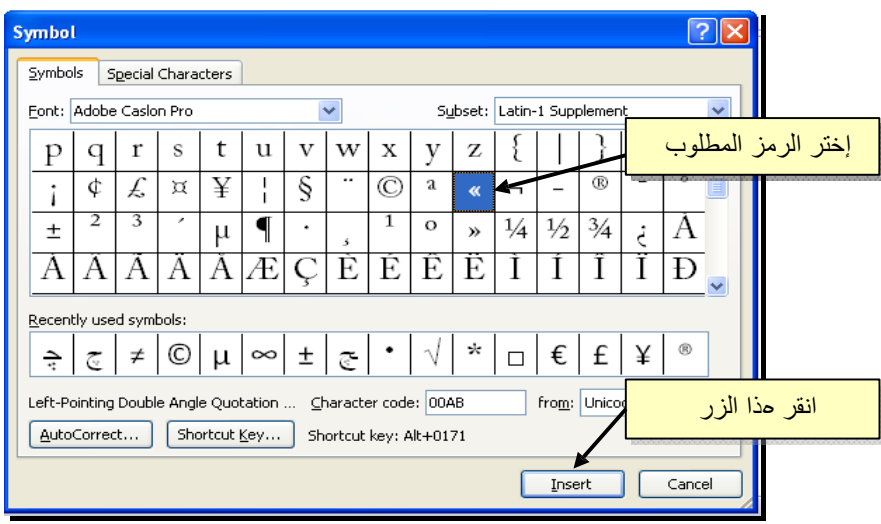

\* لإدخال معادلة رياضية Equation) جذر، كسر، مصفوفة أو أي معادلة علمية مثل : انقر شريط Insert < انقر ايكونة > Equation New Insert < سيظهر شريط جديد بإسم Design < إختر الصيغة المطلوبة:

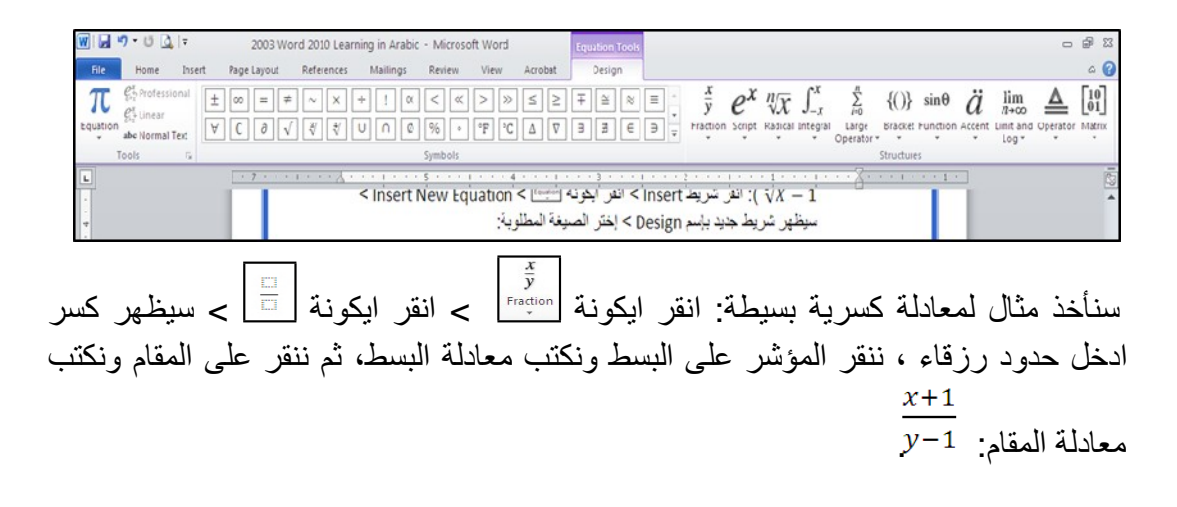

ثانيا : **صندوق النص**:

- \* يستخدم صندوق النص لكتابة نص في موقع مستقل في الصفحة (كأن يكون كتابة موقع الكتروني فوق صورة أو كتابة تعليقات عليها).
- \* لإدخال صندو ق نص: انقر شريط Insert < انقر ايكونة > إختر الشكل الأول من النافذة:

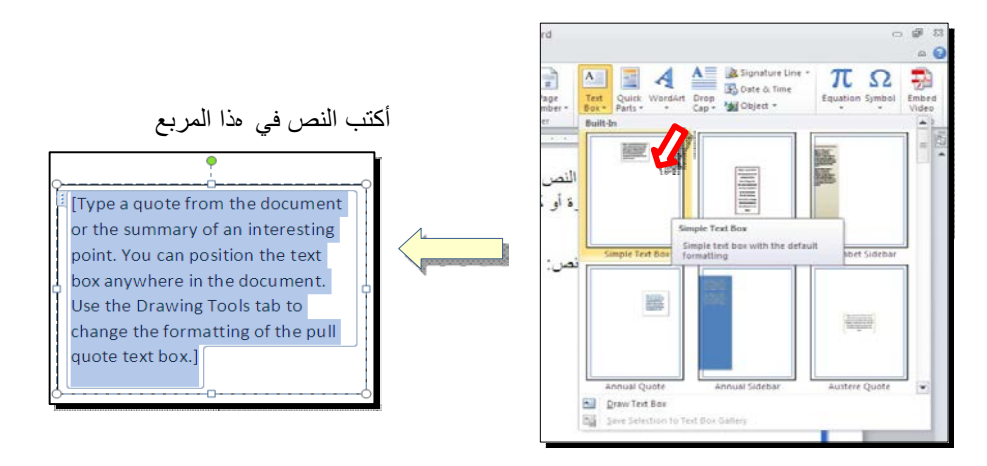

نلاحظ إحتوا ء صندو ق النص على مقابض، أ ي انه يمكن تحريكه، تغيير أبعاده، تدويره.

- \* بالنقر نقرة مزودجة على إطار صندو ق النص، سيظهر شريط Format، وهو نفس الشريط المستخدم في تغيير إعدادا ت النص الرئيسي Art Word.
	- \* لتغيير إتجاه الكتابة في مربع النص: انقر ايكونة و أختر الاتجاه المطلوب:
	- \* لجعل الصندو ق خفي و إبقاء النص وحده: ضع صندو ق النص في الموقع المطلوب > انقر نقرة مزودجة لتفعيل شريط Format < من ايكونة لون الملئ أختر Fill No < من ايكونة لون الإطار إختر outline No.

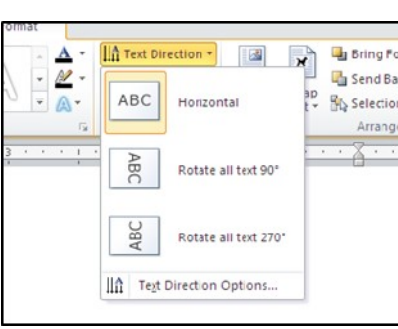